# **CIM by CourseLeaf** Training

Lisa Robinson [Lisa.Robinson@tamuc.edu](mailto:Lisa.Robinson@tamuc.edu) LeLe Hobbs [LeWanna.Hobbs@tamuc.edu](mailto:LeWanna.Hobbs@tamuc.edu) Dr. Marila Palmer [Marila.Palmer@tamuc.edu](mailto:Marila.Palmer@tamuc.edu) Karin Thomas [Karin.Thomas@tamuc.edu](mailto:Karin.Thomas@tamuc.edu)

## **Training Overview**

- ▶ Module I: Basic Information
- **Module II: Course Inventory Management**
- Module III: Program Inventory Management
- ▶ Module IV: Approval Process

## **Basic Information**

 $\sum$ 

### **Basic Information**

After completing this module you should know the following:

- ▶ Purpose of CourseLeaf
- ▶ Benefits of CourseLeaf
- ▶ Limitations of CourseLeaf
- Expectations of Users
- ▶ Commitments of Software Administrators to Users
- Resources
- **Overview**
- Purpose
- Benefits
- Limitations
- Expectations of Users
- Commitments to Users
- Resources

### **Purpose**

This software is an additional component of a suite. The core aims of using this software are:

- **Overview**
- Purpose
- Benefits
- Limitations
- Expectations of Users
- Commitments to Users
- Resources
- Ease burden of paperwork to faculty members by leveraging technology
- ‣ Eliminate errors that occur during transfer of information between the 4 locations (curriculum form, banner, catalog and DegreeWorks)
- Create centralized web based location for collection, storage, exchange, and historical documentation of changes
- ‣ Streamline the sharing of information between offices
- Shorten the timeline by removing barriers such as sending paper to the next office in the approval flow, and automatically notifying next steps

## **Benefits**

- ▶ Easy Access- any internet connection allows you to access the software from any location
- ▶ Simple Format- forms are laid out based on input of professors, department heads and administrators to maximize ease of use
- Historical Storage- all changes are tracked and stored
- Single Point of Entry- Data for banner and the catalog only need to be entered in a single location
- Automated Workflow- software manages the workflow of each edit and sends it to the next person in the process
- Better Communication- Communication fields allow for committee members to communicate between meetings
- Overview
- Purpose
- Benefits
- Limitations
- Expectations of Users
- Commitments to Users
- Resources

## Limitations

▶ Future Changes Not Allowed- Software cannot save changes if they are not for the current curriculum cycle

External Forms Not Included- Forms

- **Overview**
- Purpose
- Benefits
- **Limitations**
- Expectations of Users
- Commitments to Users
- Resources
- required by the system, accrediting bodies or THECB must still be completed outside of the system (these agencies require a specific forms to be used)
- ▶ Limited Predictive and Error Checking Functions- Faculty and administrators are still responsible for ensuring that information input is accurate and that changes made are permissible/ acceptable by standards of external agencies such as SACS
- DegreeWorks- Tools are available for DegreeWorks but they are limited and are still being developed

## **Expectations of Users**

- Data entered is accurate and adheres to all necessary standards including those outlined by external agencies
- Items are actually reviewed and not simply passed along
- Deadlines are followed
- **Overview**
- Purpose
- Benefits
- Limitations
- Expectations of Users
- Commitments to Users
- Resources

### **Commitments of** Software Administrators to Users

- ▶ Timely responses to emails, requests for assistance and phone calls
- ▶ Appropriate reminders
- Access to resources such as training and FAQs
- **Overview**
- Purpose
- Benefits
- Limitations
- 
- Commitments to Users
- Resources

### **Resources**

Feel free to contact: Lisa Robinson [Lisa.Robinson@tamuc.edu](mailto:Lisa.Robinson@tamuc.edu)

Karin Thomas [Karin.Thomas@tamuc.edu](mailto:Karin.Thomas@tamuc.edu)

Office of the Registrar webpage: [http://www.tamuc.edu/admissions/registrar/d](http://www.tamuc.edu/admissions/registrar/default.aspx) [efault.aspx](http://www.tamuc.edu/admissions/registrar/default.aspx)

- Overview
- Purpose
- Benefits
- Limitations
- Expectations of Users
- Commitments to Users
- Resources

# Course Inventory Management

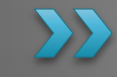

### **CIM Course Inventory**

#### After Completing this module you should know:

- ▶ How to access CIM courses
- $\rightarrow$  How to navigate the landing page
- How to edit a course
- ▶ How to add a course
- ▶ How to deactivate a course

#### **Overview**

- Access Granted
- Landing Page
- Editing A Course
- **Adding A Course**
- Deactivating a Course

## **How to Access the Site**

#### Open your web browser

You will need to use one of the following browsers:

 $\Box$  Chrome

FireFox

Moreover you should use the current version (or at least be within 2 versions)

#### Enter the web address in your URL

The web address is:

<https://nextcoursecatalog.tamuc.edu/courseadmin/>

#### Log in

Locate and click the log in icon; it is a book with a graduation cap

#### Your Credentials

User Name: lastnamefirstname Password: Will be provided at training

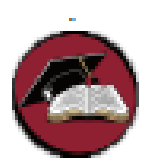

#### **Overview**

- Access Granted
- Landing Page
- Editing A Course
- **Adding A Course**
- Deactivating a Course

### **Landing Page**

- **Dverview**
- Access Granted
- Landing Page

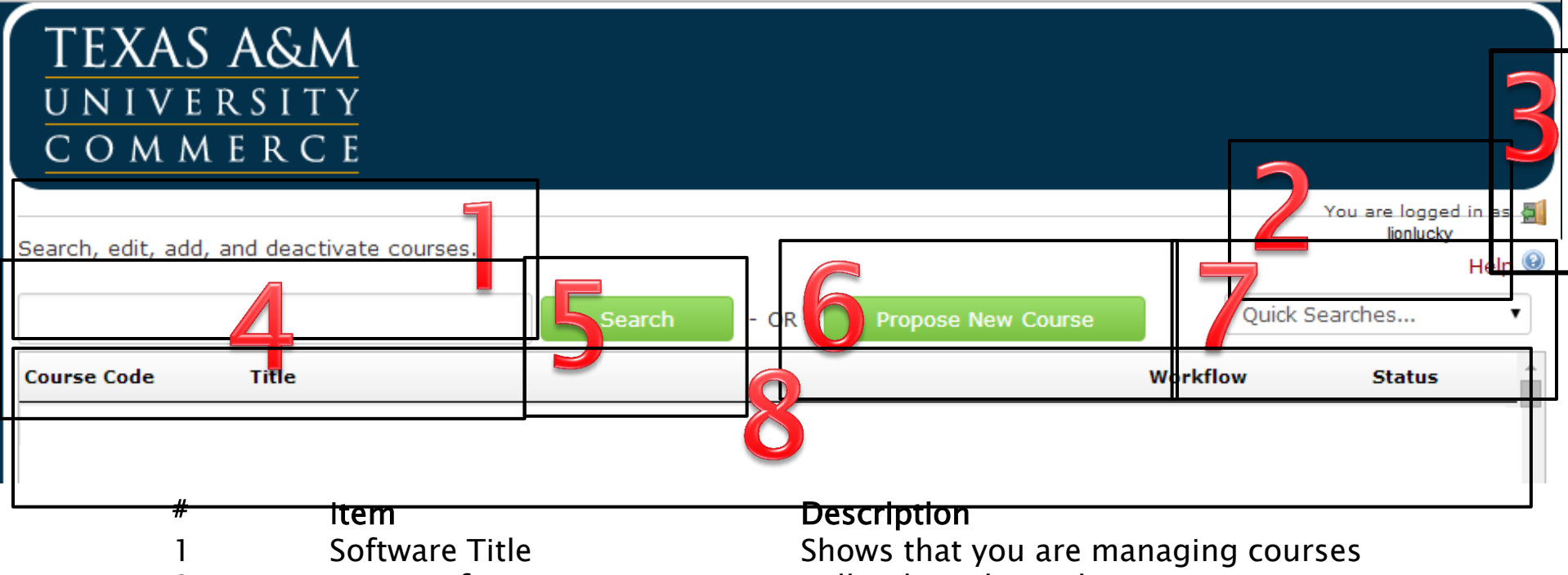

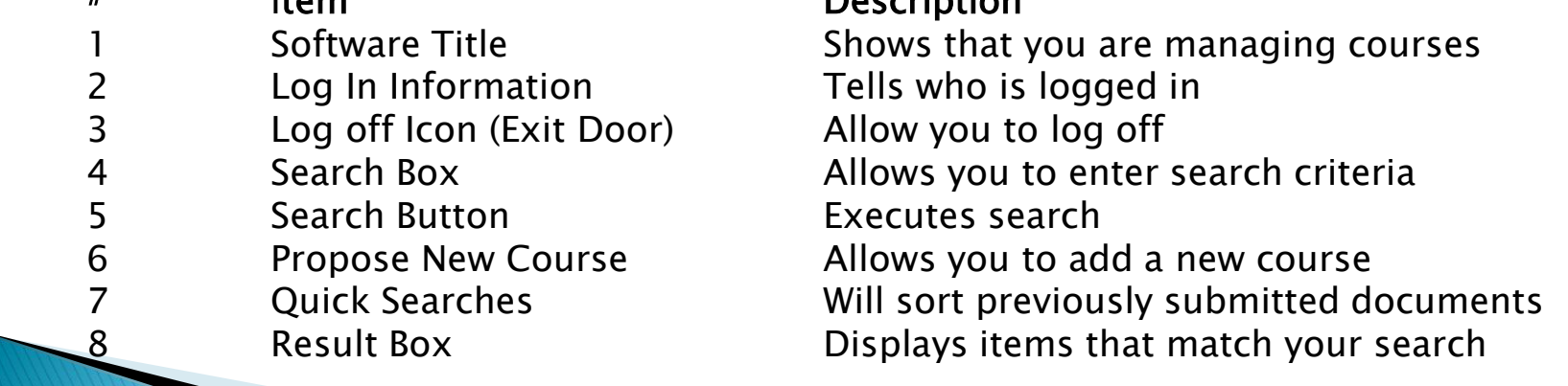

## **Editing a Course**

After completing this section you will know:

- When to edit a course
- ▶ How to search for existing courses
- $\blacktriangleright$  How to use the software
- **Overview**
- Access Granted
- Landing Page
- Editing A Course
- Adding A Course
- Deactivating a Course

## Is This Really an Edit?

Edit a course if you need to correct:  $\|\cdot\|$  Deactivating a Course

Course Type Semester Credit Hours CIP Code Short Title Long Title Course Description  $\sqrt{$ Meet Times  $\sqrt{P}$ rerequisites Corequisites

**Overview** 

- **Access Granted**
- Landing Page
- Editing A Course
- Adding A Course
- 

Cross-listings Variable Credit  $\checkmark$ Repeatable Limits Unique Campus Offerings Changes to Core Curriculum Offering Grading Method

## Is This Really an Edit?

Do NOT edit a course if you need to  $\Box$  Deactivating a Course change:

- X Subject Prefix (instead delete old course add new course)
- X Course Number (instead delete old course add new course)
- X Deactivate a course (use deactivate not edit)
- X Add a new course (use add not edit)

#### Overview

- Access Granted
- Landing Page
- Editing A Course
- Adding A Course
- 

#### How to search for existing course

- 1. Enter the full course prefix and course number
- 2. Enter prefix followed by an \* when course number is unknown
- 3. Enter \* followed by course number when prefix is unknown
- 4. Enter \* key word \* when only a key word is known
- 5. Enter \* to return all courses
- **Overview**
- **Access Granted**
- **Landing Page**
- Editing A Course
- **Adding A Course**
- Options to search **Deactivating a Course**

*We Demot* 

### How to use the Software

#### After you locate the course you need to edit, click **Edit Course**

This will bring up the Course Inventory record for the course. Simply make edits as needed!

It's just like using a word processor. Review and answer every question for most accurate edit.

For a Glossary of Terms and fields used on the form, please visit the Curriculum Area of the Registrar's Office website.

Questions about the form can be submitted to [Lisa.Robinson@tamuc.edu](mailto:Lisa.Robinson@tamuc.edu)

- **Overview**
- **Access Granted**
- ▶ Landing Page
- Editing A Course
- Adding A Course
- Deactivating a Course

- $\triangleright$  Fields with red outlines are required
- $\triangleright$  You need to provide thorough justifications
- Attachments are allowed
- $\triangleright$  Review every question

### How to use the Software

#### Once edits are complete, there are 3 Options :

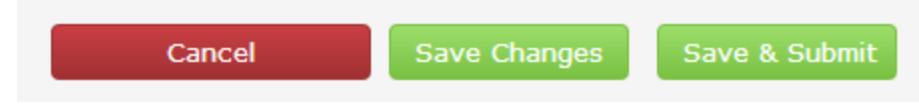

Cancel: Will not save any changes, its like you never made an edit.

Save Changes: Will save your changes so that you can come back and review them later but will not move them for submission. Changes saved, but not submitted will be deleted prior to the close of the cycle.

Save & Submit: Will save your changes and submit them to the next person in a workflow for approval.

- **Overview**
- Access Granted
- Landing Page
- Editing A Course
- Adding A Course
- Deactivating a Course

#### Important Notes

Changes are not saved for the next year. Anything not processed in the current cycle will be deleted and must be resubmitted in the future.

## **Adding a Course**

After completing this section you will know:

- ▶ When to add a course
- ▶ How to obtain a valid course number
- $\blacktriangleright$  How to use the software
- **Overview**
- **Access Granted**
- Landing Page
- Editing A Course
- Adding A Course
- Deactivating a Course

# Is This Really an Add?

Add a course if you need to: **I** beactivating a Course

- $\checkmark$  Add a course never before offered
- $\checkmark$  Change Subject Prefix When you change a subject prefix, state regulations require that you actually add a new course. To minimize confusion you should also delete the course with the old course prefix.

#### $\checkmark$  Change Course Number

When you change a course number, state regulations require that you actually add a new course. To minimize confusion, you should also delete the course with the old course number.

- **Overview**
- **Access Granted**
- Landing Page
- Editing A Course
- Adding A Course
- 

## Is This Really an Add?

Do NOT add a course if you simply need to change one or more of the following:

- X Course Type
- X Semester Credit Hours
- X CIP Code
- X Short Title
- X Long Title
- X Course Description
- X Meet Times
- X Prerequisites
- X Corequisites
- X Cross-listings
- **Overview**
- **Access Granted**
- Landing Page
- Editing A Course
- Adding A Course
- Deactivating a Course
- X Variable Credit
- X Repeatable Limits
- X Unique Campus Offerings
- X Changes to Core Curriculum
- X Offering
- X Grading Method
- X Deactivate a course

### How to obtain a valid course number

Email Lisa. Robinson@tamuc.edu with the subject  $\|\cdot\|$  Deactivating a Course "New Course Number".

In the email, provide the level of the course (freshman, sophomore, junior, senior, masters, doctoral) and the course prefix.

If you already have a course number in mind, great! Provide it in the email and we will check to see if the number is available.

- **Overview**
- Access Granted
- Landing Page
- Editing A Course
- Adding A Course
- 

### How to use the Software

#### After you decide that you need to add a course, click Propose New Course

This will bring up an empty Course Inventory record. Simply add the required information!

It's just like using a word processor. Review and answer every question for the most accurate addition.

For a Glossary of Terms and fields used on the form, please visit the Curriculum Area of the Registrar's Office website.

Questions about the form can be submitted to [Lisa.Robinson@tamuc.edu](mailto:Lisa.Robinson@tamuc.edu)

**Overview** 

- **Access Granted**
- ▶ Landing Page
- Editing A Course
- Adding A Course
- Deactivating a Course

- $\triangleright$  Fields with red outlines are required
- $\triangleright$  You need to provide thorough justifications
- Attachments are allowed
- $\triangleright$  Review every question

### How to use the Software

#### Once edits are complete, there are 3 Options :

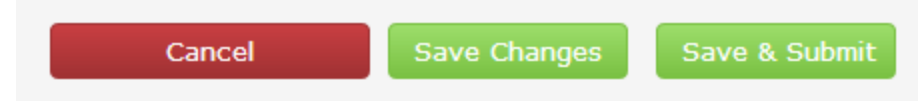

Cancel: Will not save any changes, its like you never made an addition

Save Changes: Will save your changes so that you can come back and review them later but will not move them for submission. Changes saved, but not submitted will be deleted prior to the close of the cycle.

Save & Submit: Will save your changes and submit them to the next person in a workflow for approval.

- **Overview**
- Access Granted
- Landing Page
- Editing A Course
- Adding A Course
- Deactivating a Course

#### Important Notes

Changes are not saved for the next year. Anything not processed in the current cycle will be deleted and must be resubmitted in the future.

## **Deactivating a Course**

After completing this section you will know:

- When to deactivate a course
- $\blacktriangleright$  How to use the software
- **Overview**
- **Access Granted**
- Landing Page
- Editing A Course
- Adding A Course
- Deactivating a Course

### Is This Really a **Deactivation?**

Deactivate a course only if you need  $\left\| \cdot \right\|^2$  beactivating a Course to:

- Overview
- Access Granted
- Landing Page
- Editing A Course
- Adding A Course
- 
- Remove the course from the University Inventory When you remove a course we will remove it from the state inventory, but it will not be removed from Banner. Instead, banner will show that the class has been deactivated and therefore will not be allowed for offering.

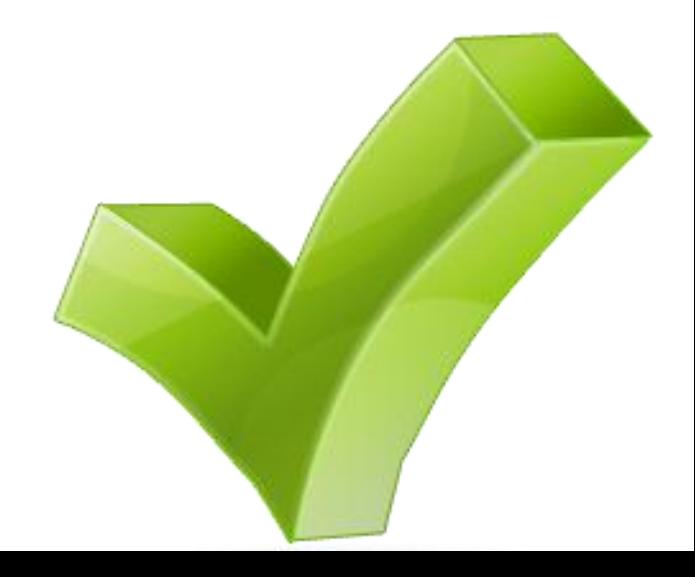

#### Is This Really a **Deactivation?**

Do NOT deactivate a course if you simply need to change one or more of the following:

- X Course Type
- X Semester Credit Hours
- X CIP Code
- X Short Title
- X Long Title
- X Course Description
- X Meet Times
- X Prerequisites
- X Corequisites
- X Cross-listings
- **Overview**
- Access Granted
- Landing Page
- Editing A Course
- Adding A Course
- Deactivating a Course
- X Variable Credit
- X Repeatable Limits
- X Unique Campus Offerings
- X Changes to Core Curriculum
- X Offering
- X Grading Method
- X Add a course

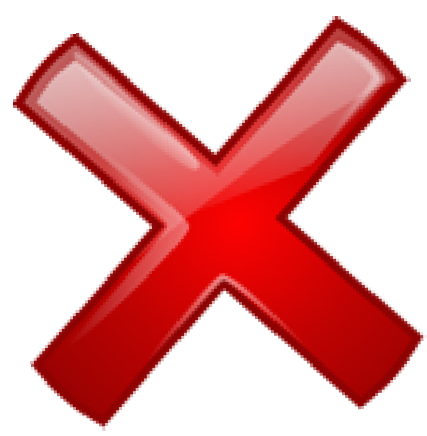

### How to use the Software

#### After you find the course you need to deactivate, click Deactivate

This will bring up the deactivation confirmation page

It's just like using a word processor.

Enter the term in which the course should end

Type in your justification

Questions about the form can be submitted to [Lisa.Robinson@tamuc.edu](mailto:Lisa.Robinson@tamuc.edu)

- **Overview**
- **Access Granted**
- ▶ Landing Page
- Editing A Course
- Adding A Course
- Deactivating a Course

- $\triangleright$  Fields with red outlines are required
- $\triangleright$  You need to provide thorough justifications
- Attachments are allowed
- $\triangleright$  Review every question

### How to use the Software

Once questions are answered, there are 3 Options :

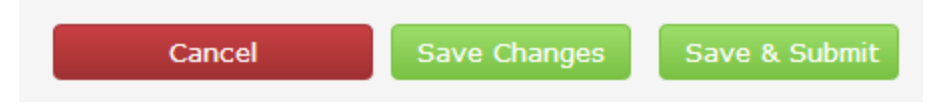

Cancel: Will not save any changes, its like you never made an addition

Save Changes: Will save your changes so that you can come back and review them later but will not move them for submission. Changes saved, but not submitted will be deleted prior to the close of the cycle.

Save & Submit: Will save your changes and submit them to the next person in a workflow for approval.

- **Overview**
- **Access Granted**
- Landing Page
- Editing A Course
- Adding A Course
- Deactivating a Course

#### Important Notes

Changes are not saved for the next year. Anything not processed in the current cycle will be deleted and must be resubmitted in the future.

# Program Inventory Management

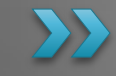

### **CIM Program Inventory**

#### After Completing this module you should know:

- ▶ How to access CIM program
- $\rightarrow$  How to navigate the landing page
- ▶ How to edit a program
- ▶ How to add a program
- ▶ How to deactivate a program
- **Overview**
- Access Granted
- Landing Page
- Editing A Program
- Adding A Program
- Deactivating a Program

## **How to Access the Site**

#### Open your web browser

You will need to use one of the following browsers:

- $\Box$  Chrome
- □ FireFox

Moreover you should use the current version (or at least be within 2 versions)

#### Enter the web address in your URL

The web address is:

<https://nextcoursecatalog.tamuc.edu/programadmin/>

#### Log in

Locate and click the log in icon; it is a book with a graduation cap

#### Your Credentials

User Name: lastnamefirstname Password: Will be provided at training

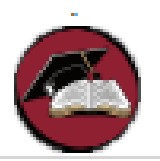

**Overview** 

- Access Granted
- Landing Page
- Editing A Program
- Adding A Program
- Deactivating a Program

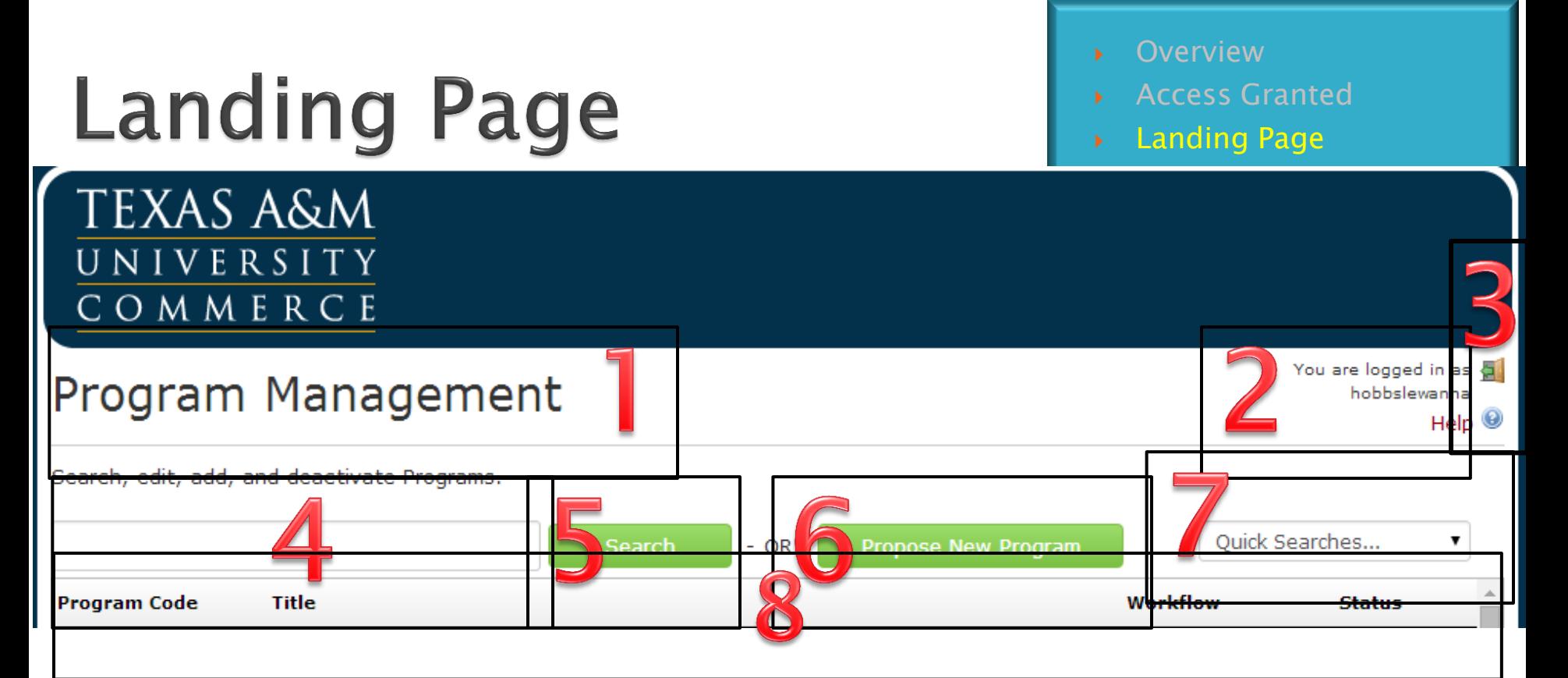

- 2 Log In Information Tells who is logged in 3 Log off Icon (Exit Door) Allow you to log off 5 Search Button Executes search<br>6 Propose New Program Allows vou to ad
	-

#### # Item Description

Software Title **1 Shows that you are managing programs** 4 Search Box Allows you to enter search criteria Propose New Program Allows you to add a new program 7 Quick Searches Will sort previously submitted documents **8** Result Box Displays items that match your search

## **Editing a Program**

After completing this section you will know:

- ▶ When to edit a program
- ▶ How to search for existing programs
- How to use the software
- Overview
- Access Granted
- Landing Page
- Editing A Program
- Adding A Program
- Deactivating a Program

## Is This Really an Edit?

Edit a Program if you need to correct:  $\|\cdot\|$  Deactivating a Program

CIP Code  $\sqrt{\text{Title}}$ Delivery Method  $\sqrt{P}$ rogram Hours Course Requirements

Please work with Program Approval Coordinator if you have any questions. Changes to programs must adhere to all rules set forth by accrediting agencies, system polices, state and federal regulations.

The office of the registrar expects that faculty will work with the Program Approval Coordinator if they have any questions or concerns about what is permissible. [Karin.Thomas@tamuc.edu](mailto:Karin.Thomas@tamuc.edu)

**Overview** 

- Access Granted
- Landing Page
- Editing A Program
- Adding A Program
- 

# Is This Really an Edit?

Do NOT edit a program if you need to :  $\rightarrow$  Deactivating a Course X Deactivate the program (use deactivate not edit) X Add a new program (use add not edit)

#### **Overview**

- **Access Granted**
- Landing Page
- Editing A Course
- Adding A Course
- 

Special Notes:

It is strongly recommended that department heads and deans meet with college academic advisors PRIOR to making changes to programs.

If you have any concerns about permissibility of changes, please contact Karin Thomas.

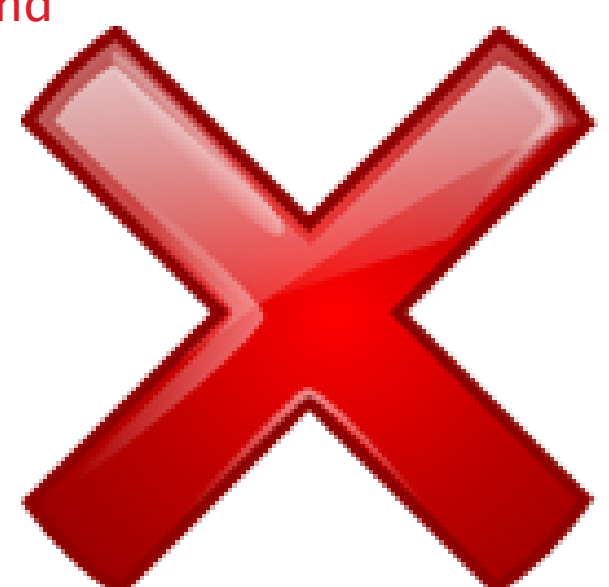

### How to search for existing programs

To search Enter \* key word \* to return all programs which contain this keyword

- Overview
- Access Granted
- Landing Page
- Editing A Program
- Adding A Program
- Deactivating a Program

### How to use the Software

#### After you locate the program you need to edit, click Edit Program

This will bring up the Program Inventory record for the course. Simply make edits as needed!

{We will complete a live demonstration of how to use the form features}

For a Glossary of Terms and fields used on the form, please visit the Curriculum Area of the Registrar's Office website.

Questions about the form can be submitted to [Lisa.Robinson@tamuc.edu](mailto:Lisa.Robinson@tamuc.edu)

- **Overview**
- Access Granted
- Landing Page
- Editing A Program
- Adding A Program
- Deactivating a Program

- $\triangleright$  Fields with red outlines are required
- $\triangleright$  You need to provide thorough justifications
- $\triangleright$  Attachments are allowed
- $\triangleright$  Review every question

### How to use the Software

#### Once edits are complete, there are 3 Options :

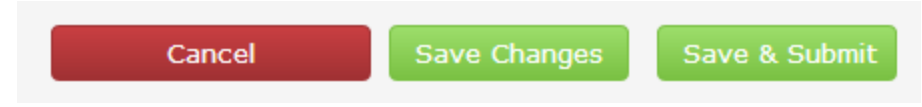

Cancel: Will not save any changes, its like you never made an addition

Save Changes: Will save your changes so that you can come back and review them later but will not move them for submission. Changes saved, but not submitted will be deleted prior to the close of the cycle.

Save & Submit: Will save your changes and submit them to the next person in a workflow for approval.

- **Overview**
- Access Granted
- Landing Page
- Editing A Program
- Adding A Program
- Deactivating a Program

#### Important Notes

Changes are not saved for the next year. Anything not processed in the current cycle will be deleted and must be resubmitted in the future.

## **Adding a Program**

After completing this section you will know:

- ▶ When to add a program
- ▶ How to obtain a valid program code
- $\blacktriangleright$  How to use the software
- Overview
- Access Granted
- Landing Page
- Editing A Program
- Adding A Program
- Deactivating a Program

## Is This Really an Add?

Add a program if you need to: **Program** if you need to:

 $\checkmark$  Add a program never before offered

**Overview** 

- Access Granted
- Landing Page
- Editing A Program
- Adding A Program
- 

Please work with Program Approval Coordinator if you have any questions. New programs require several external documents that must be attached and/or completed prior to being entered in this software.

The office of the registrar expects that faculty will work with the Program Approval Coordinator if they have any questions or concerns about what is permissible. Karin. Thomas@tamuc.edu

## Is This Really an Add?

#### Do NOT add a program if a similar program already exists.

Overview

- Access Granted
- Landing Page
- Editing A Program
- Adding A Program
- Deactivating a Program

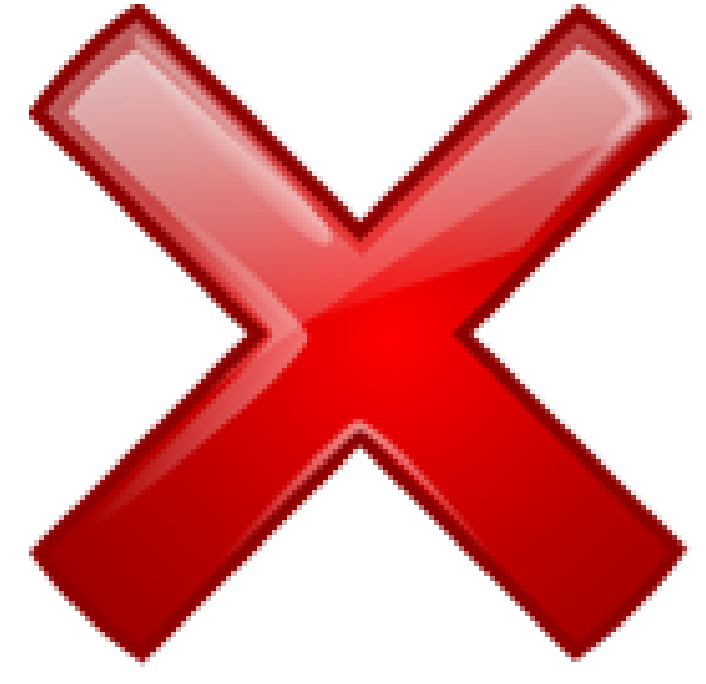

### How to obtain a valid program code

Email [Lisa.Robinson@tamuc.edu](mailto:Lisa.Robinson@tamuc.edu) with the subject "New Program Code".

In the email, provide the name of the program, including the major. Also provide the type(s) of degree to be awarded (BA, BS, BBA, MS, Med, etc.) in association with this program.

**Overview** 

- Access Granted
- Landing Page
- Editing A Program
- Adding A Program
- Deactivating a Program

### How to use the Software

#### After you decide that you need to add a course, click **Propose New Program**

This will bring up an empty Program Inventory record. Simply the required information!

It's just like using a word processor. Review and answer every question for the most accurate addition.

For a Glossary of Terms and fields used on the form, please visit the Curriculum Area of the Registrar's Office website.

Questions about the form can be submitted to [Lisa.Robinson@tamuc.edu](mailto:Lisa.Robinson@tamuc.edu)

**Overview** 

- Access Granted
- Landing Page
- Editing A Program
- Adding A Program
- Deactivating a Program

- $\triangleright$  Fields with red outlines are required
- $\triangleright$  You need to provide thorough justifications
- $\triangleright$  Attachments are allowed
- $\triangleright$  Review every question

### How to use the Software

#### Once edits are complete, there are 3 Options :

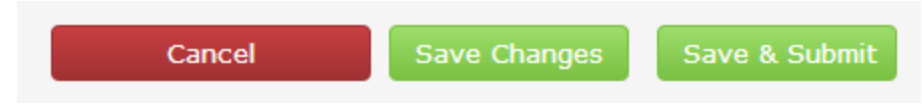

Cancel: Will not save any changes, its like you never made an addition

Save Changes: Will save your changes so that you can come back and review them later but will not move them for submission. Changes saved, but not submitted will be deleted prior to the close of the cycle.

Save & Submit: Will save your changes and submit them to the next person in a workflow for approval.

- **Overview**
- Access Granted
- Landing Page
- Editing A Program
- Adding A Program
- Deactivating a Program

#### Important Notes

Changes are not saved for the next year. Anything not processed in the current cycle will be deleted and must be resubmitted in the future.

## **Deactivating a Program**

After completing this section you will know:

- ▶ When to deactivate a program
- How to use the software
- Overview
- Access Granted
- Landing Page
- Editing A Program
- Adding A Program
- Deactivating a Program

### Is This Really a Deactivation?

Deactivate a program only if you need to:

- **Overview**
- Access Granted
- Landing Page
- Editing A Program
- Adding A Program
- Deactivating a Program

 Remove the program from the University Inventory and Catalog

When you remove a program we will remove it from the University catalog. We will also work with the Program Approval Coordinator to have it phased out on the state inventory

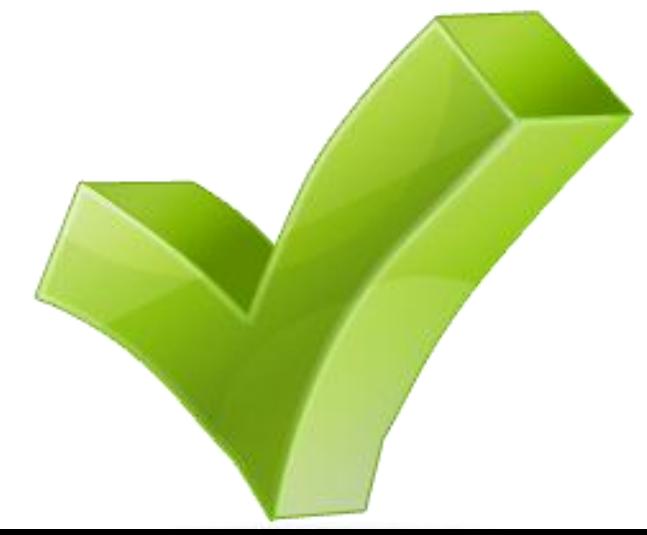

#### Is This Really a Deactivation?

- Overview
- Access Granted
- Landing Page
- Editing A Program
- Adding A Program
- Deactivating a Program

Do NOT deactivate a program if do not wish to have it removed from the catalog and state inventory

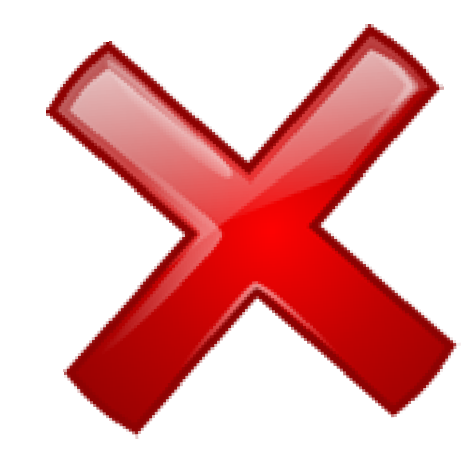

### How to use the Software

#### After you find the course you need to deactivate, click Deactivate Program

This will bring up the deactivation confirmation page

It's just like using a word processor.

Enter the term in which the course should end

Type in your justification

Questions about the form can be submitted to [Lisa.Robinson@tamuc.edu](mailto:Lisa.Robinson@tamuc.edu)

- **Overview**
- Access Granted
- Landing Page
- Editing A Program
- Adding A Program
- Deactivating a Program

- $\triangleright$  Fields with red outlines are required
- $\triangleright$  You need to provide thorough justifications
- $\triangleright$  Attachments are allowed
- $\triangleright$  Review every question

### How to use the Software

Once questions are answered, there are 3 Options :

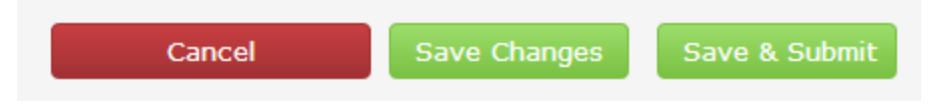

Cancel: Will not save any changes, its like you never made an addition

Save Changes: Will save your changes so that you can come back and review them later but will not move them for submission. Changes saved, but not submitted will be deleted prior to the close of the cycle.

Save & Submit: Will save your changes and submit them to the next person in a workflow for approval.

- **Overview**
- Access Granted
- Landing Page
- Editing A Program
- Adding A Program
- Deactivating a Program

#### Important Notes

Changes are not saved for the next year. Anything not processed in the current cycle will be deleted and must be resubmitted in the future.

# Approval

 $\sum$ 

### Approval

#### After Completing this module you should know:

- University Procedure for Curriculum Changes
- Approval Workflow
	- Courses
	- Programs
- How to access the approval site
- $\rightarrow$  How to navigate the landing page
- $\triangleright$  How to review request awaiting approval
- **Taking action**
- **Overview**
- Procedure
- Workflow
- Access Granted
- Landing Page
- Review Pending Request
- Taking Action

## **University Procedure**

The curriculum change process is governed by procedure [03.02.99.R0.01](http://www.tamuc.edu/aboutus/policiesproceduresstandardsstatements/rulesProcedures/03StatementsOfMissionAndObjectives/03.02.99.R0.01NewProgramAndCurriculumApprovalProcess.pdf)

> 03.02.99.R0.01 New Program and Curriculum Approval **Process**

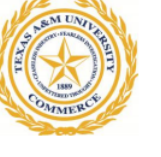

Approved September 1, 1996 **Revised October 2002** Revised October 18, 2011 Revised September 4, 2012 Next Scheduled Review September 4, 2017

#### **Procedure Statement**

Texas A&M University-Commerce (A&M-Commerce) maintains approval processes for new program development, program delivery and curricular changes. All actions are to be in accord with approval by the appropriate University bodies, The Texas A&M University System (A&M System), the Texas Higher Education Coordinating Board (THECB) and the Southern Association of Colleges and Schools of the Commission of Colleges (SACSCOC).

#### **Reason for Procedure**

This procedure describes the university's institution-wide processes for programmatic and curricular changes. It establishes the processes that must be followed in order to be within the guidelines and standards set by the university and external accreditation bodies.

This procedure is designed to be consistent with, and work in conjunction with, the University's Substantive Change Procedures. (03.02.99.R0.03 Programmatic and Administrative Substantive **Changes Approval Process)** 

The university maintains an online electronic approval process that will mirror this process. Electronic signatures will be utilized in the system with the exception of the wet signatures and acknowledgements included on page 12 of this procedure.

- **Overview**
- Procedure
- Workflow
- Access Granted
- Landing Page
- Review Pending Request
- Taking Action

## **Approval Path- Courses**

Existing course edits, new courses proposals and course deactivations all receive approval in the following order:

#### Department Curriculum Committee

Department Head

University Studies Committee\*

College Faculty Curriculum Committee

College Executive Committee

New Program Review Committee (FYI only)

Provost Office Checker (FYI Only)

Faculty Senate Curriculum Committee

Faculty Senate

Graduate Council\*

Deans Council

Associate Provost

Initiator

- **Overview**
- Procedure
- **Workflow**
- Access Granted
- Landing Page
- Review Pending Request
- Taking Action

- " $*$ " Indicates a step in the flow that may be skipped if the change is not directly related to the committee
- FYI Only indicates a step in the flow that is only notified and does not have approval authority.

### **Approval Paths-Programs**

Existing program edits and program deactivations all receive approval in the following order:

#### Department Curriculum Committee

Department Head

College Faculty Curriculum Committee

College Executive Committee

New Program Review Committee (FYI only)

Provost Office Checker (FYI Only)

Faculty Senate Curriculum Committee

Faculty Senate

Graduate Council\*

Deans Council

Associate Provost

Initiator

- **Overview**
- Procedure
- **Workflow**
- Access Granted
- Landing Page
- Review Pending Request
- Taking Action

- " $*$ " Indicates a step in the flow that may be skipped if the change is not directly related to the committee
- FYI Only indicates a step in the flow that is only notified and does not have approval authority.

### **Approval Paths-Programs**

New program proposals all receive approval in the following order:

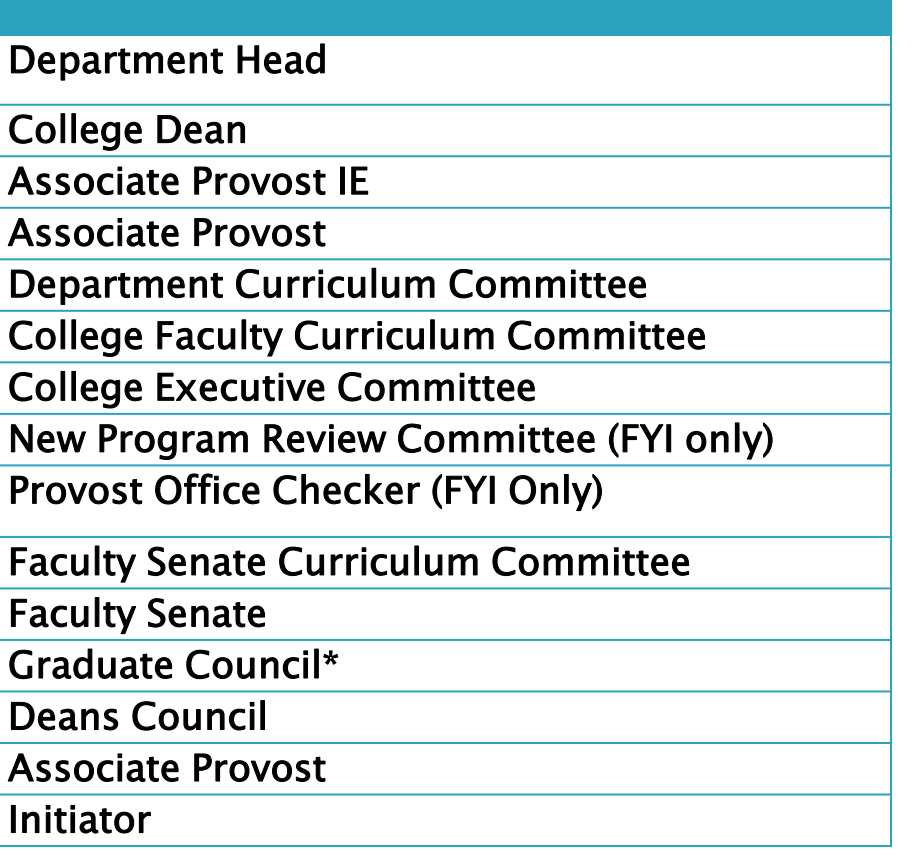

- **Overview**
- **Procedure**
- Workflow
- Access Granted
- Landing Page
- Review Pending Request
- Taking Action

- " $*$ " Indicates a step in the flow that may be skipped if the change is not directly related to the committee
- FYI Only indicates a step in the flow that is only notified and does not have approval authority.

## **How to Access the Site**

#### Open your web browser

You will need to use one of the following browsers:

- $\Box$  Chrome
- □ FireFox

Moreover you should use the current version (or at least be within 2 versions)

#### Enter the web address in your URL

The web address is:

<https://nextcoursecatalog.tamuc.edu/courseleaf/approve/>

#### Log in

Locate and click the log in icon; it is a book with a graduation cap

#### Your Credentials

User Name: lastnamefirstname Password: Will be provided at training

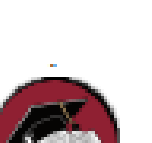

#### **Overview**

- Procedure
- Workflow
- Access Granted
- Landing Page
- Review Pending Request
- Taking Action

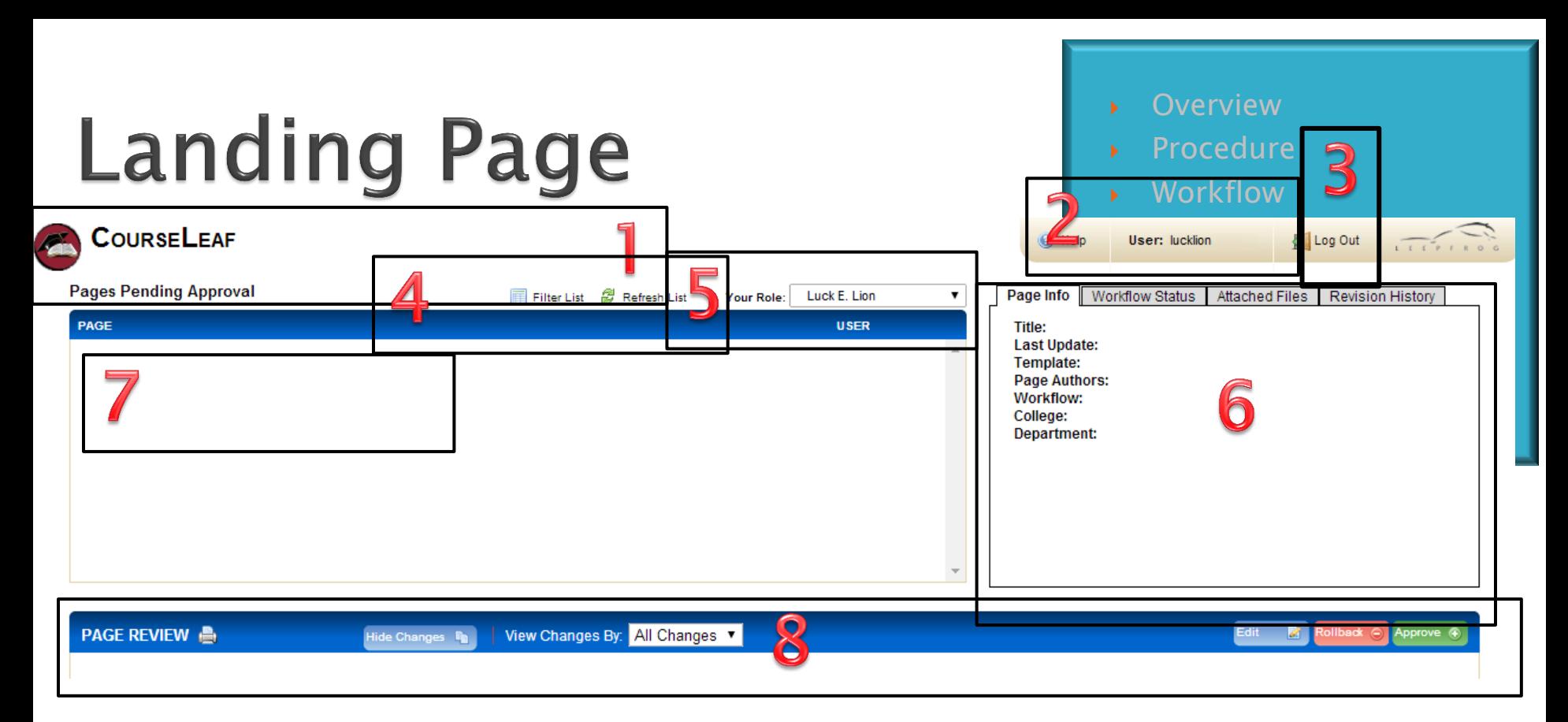

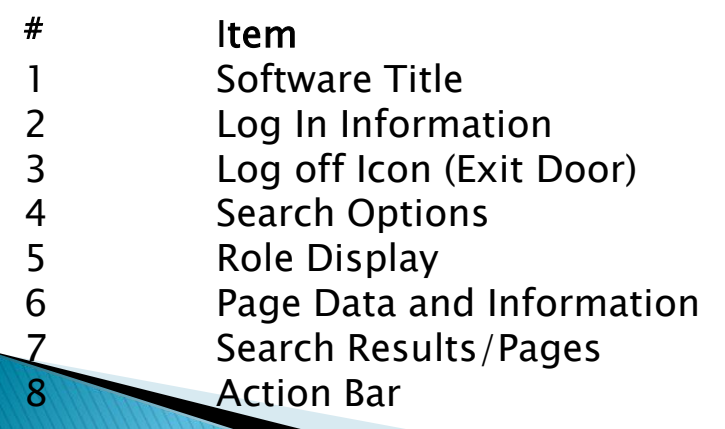

#### **Description**

Shows that you are attending to approvals Tells who is logged in Allows you to log off Allows you to filter and refresh your list Displays your role Allows you to check status of page Pages Pending Approval Allows you to take action on the page

### **Review Request Awaiting Approval**

You will receive an email when a page requires you to take action. You can access this page via the following methods:

- ▶ Option 1: Click on the link in the notification email
- ▶ Option 2: Navigate directly to the approve site and select the role that has outstanding pages you want to review
- Overview
- Procedure
- Workflow
- Access Granted
- Landing Page
- Review Pending Request
- Taking Action

## **Taking Action**

Once you have accessed the page that requires your review, you will need to take action.

- **Overview**
- Procedure
- Workflow
- Access Granted
- Landing Page
- Review Pending Request
- Taking Action

The following actions are permissible:

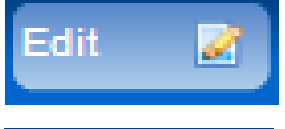

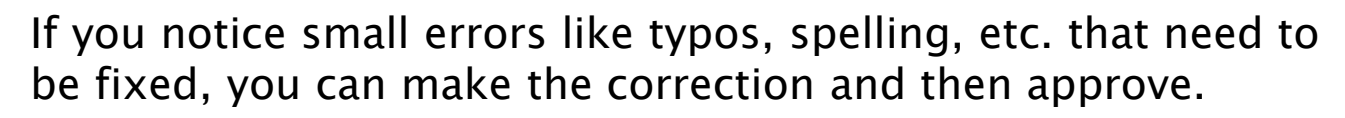

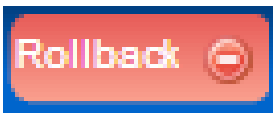

If there are major questions/ problems that need to be corrected you can roll the request back. Though you have options to rollback to numerous people, you should ONLY rollback to the reviewer prior. If you have question beyond that prior approver, add them in your commentary or reach out via email to the necessary persons. Never rollback to the initiator, this is equivalent to an automatic denial and will result in the request not making through the cycle.

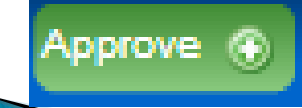

If you agree with the changes and have checked that all information is correct, approve the page to move it to the next stage.